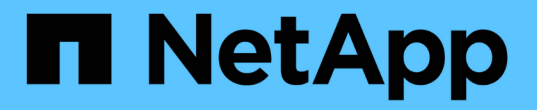

# **SnapCenter** 서버 및 플러그인 업그레이드

SnapCenter Software 4.6

NetApp January 18, 2024

This PDF was generated from https://docs.netapp.com/ko-kr/snapcenter-46/upgrade/task\_configure\_snapcenter\_to\_check\_for\_available\_updates.html on January 18, 2024. Always check docs.netapp.com for the latest.

# 목차

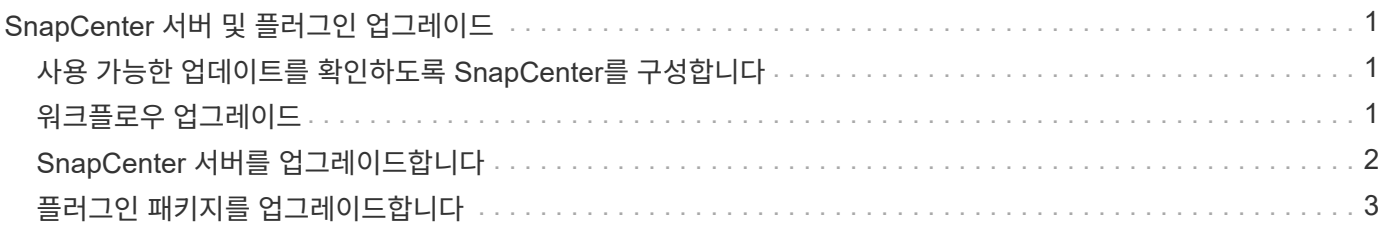

# <span id="page-2-0"></span>**SnapCenter** 서버 및 플러그인 업그레이드

## <span id="page-2-1"></span>사용 가능한 업데이트를 확인하도록 **SnapCenter**를 구성합니다

SnapCenter은 주기적으로 NetApp Support 사이트와 통신하여 사용 가능한 소프트웨어 업데이트를 알려줍니다. 사용 가능한 업데이트에 대한 정보를 받을 간격을 지정하는 일정을 만들 수도 있습니다.

- 단계 \*
	- 1. 왼쪽 탐색 창에서 \* 설정 \* 을 클릭합니다.
	- 2. 설정 페이지에서 \* 소프트웨어 \* 를 클릭합니다.

사용 가능한 소프트웨어 페이지에는 사용 가능한 플러그인 패키지, 사용 가능한 버전 및 설치 상태가 표시됩니다.

- 3. 최신 버전의 플러그인 패키지를 사용할 수 있는지 확인하려면 \* 업데이트 확인 \* 을 클릭합니다.
- 4. 업데이트 예약 \* 을 클릭하여 사용 가능한 업데이트에 대한 정보를 수신할 간격을 지정하는 일정을 만듭니다. a. 업데이트 확인 \* 에서 간격을 선택합니다.
	- b. SnapCenter 서버 관리자 Windows 자격 증명을 선택하고 \* 확인 \* 을 클릭합니다.

### <span id="page-2-2"></span>워크플로우 업그레이드

SnapCenter의 각 릴리즈에는 업데이트된 SnapCenter 서버 및 플러그인 패키지가 포함되어 있습니다. 플러그인 패키지 업데이트는 SnapCenter 설치 프로그램과 함께 배포됩니다. SnapCenter에서 사용 가능한 업데이트를 확인하도록 구성할 수 있습니다.

워크플로우는 SnapCenter 서버 및 플러그인 패키지를 업그레이드하는 데 필요한 여러 작업을 보여 줍니다.

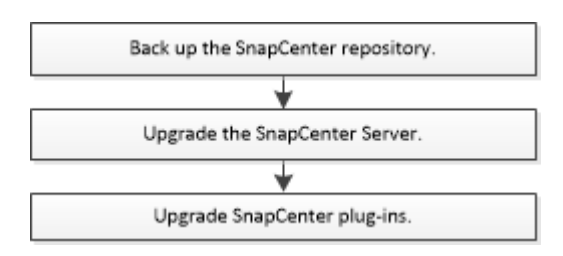

### 지원되는 업그레이드 경로

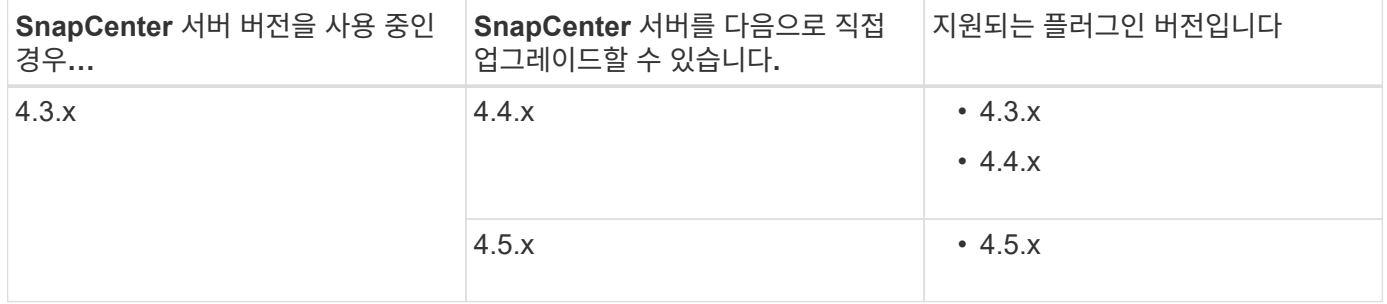

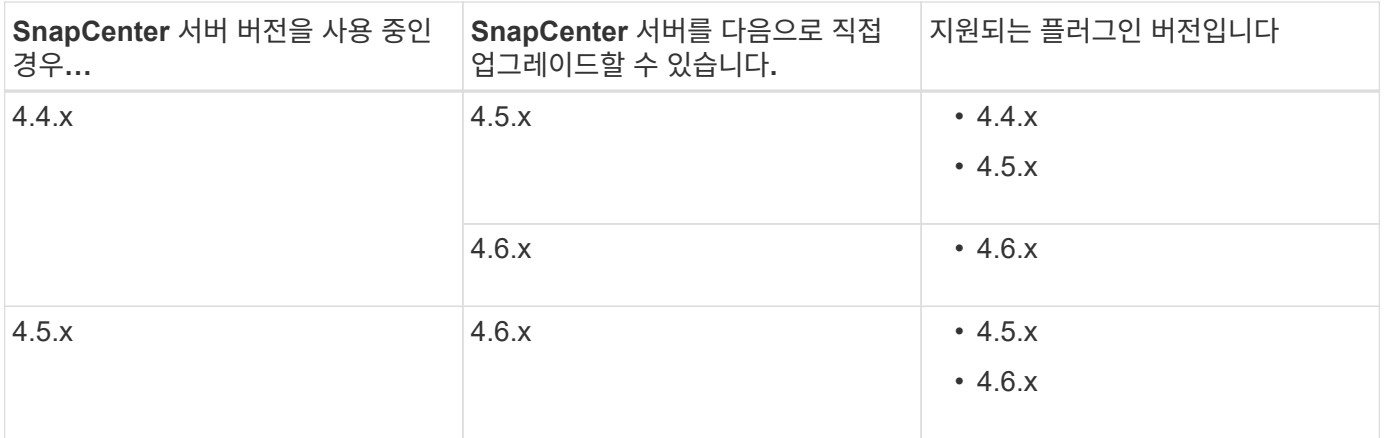

 $\bigcirc$ 

G)

예를 들어 SnapCenter 버전 4.3.x를 사용 중이고 4.6.x로 업그레이드하려면 먼저 4.5.x로 업그레이드한 다음 4.6.x로 롤링 업그레이드를 수행해야 합니다

VMware vSphere용 SnapCenter 플러그인 업그레이드에 대한 자세한 내용은 을 참조하십시오 ["VMware vSphere](https://docs.netapp.com/us-en/sc-plugin-vmware-vsphere/scpivs44_upgrade.html)[용](https://docs.netapp.com/us-en/sc-plugin-vmware-vsphere/scpivs44_upgrade.html) [SnapCenter](https://docs.netapp.com/us-en/sc-plugin-vmware-vsphere/scpivs44_upgrade.html) [플러그인](https://docs.netapp.com/us-en/sc-plugin-vmware-vsphere/scpivs44_upgrade.html) [업그레이드](https://docs.netapp.com/us-en/sc-plugin-vmware-vsphere/scpivs44_upgrade.html)[".](https://docs.netapp.com/us-en/sc-plugin-vmware-vsphere/scpivs44_upgrade.html)

# <span id="page-3-0"></span>**SnapCenter** 서버를 업그레이드합니다

SnapCenter 서버 설치 관리자 실행 파일을 사용하여 SnapCenter 서버를 업그레이드할 수 있습니다.

- 필요한 것 \*
- SnapCenter 서버 호스트는 Windows 업데이트와 함께 최신 버전이어야 하며, 보류 중인 시스템 재시작이 없어야 합니다.
- 업그레이드 작업을 시작하기 전에 실행 중인 다른 작업이 없는지 확인해야 합니다.
- 실행 중인 작업이 없는지 확인한 후 SnapCenter 리포지토리(MySQL) 데이터베이스를 백업해야 합니다. SnapCenter 서버 및 Exchange 플러그인을 업그레이드하기 전에 이 방법을 권장합니다.

자세한 내용은 을 참조하십시오 ["SnapCenter](https://docs.netapp.com/ko-kr/snapcenter-46/admin/concept_manage_the_snapcenter_server_repository.html#back-up-the-snapcenter-repository) [리포지토리를](https://docs.netapp.com/ko-kr/snapcenter-46/admin/concept_manage_the_snapcenter_server_repository.html#back-up-the-snapcenter-repository) [백업합니다](https://docs.netapp.com/ko-kr/snapcenter-46/admin/concept_manage_the_snapcenter_server_repository.html#back-up-the-snapcenter-repository)[".](https://docs.netapp.com/ko-kr/snapcenter-46/admin/concept_manage_the_snapcenter_server_repository.html#back-up-the-snapcenter-repository)

• SnapCenter 서버 호스트 또는 플러그인 호스트에서 수정한 모든 SnapCenter 구성 파일을 백업해야 합니다.

SnapCenter 구성 파일의 예: SnapDriveService.exe.config, SMCoreServiceHost.exe.config 등

- 이 작업에 대한 정보 \*
- 업그레이드 중에는 호스트가 예약된 작업을 실행하지 못하도록 유지 보수 모드로 자동 전환됩니다. 업그레이드 후 호스트가 자동으로 유지 보수 모드에서 해제됩니다.
- 업그레이드 중에 SQL 스크립트를 실행하여 NSM 데이터베이스에서 Exchange 데이터를 업데이트합니다. 그러면 DAG 및 호스트 단축 이름이 FQDN으로 변환됩니다. 이 기능은 Exchange 플러그인이 있는 SnapCenter 서버를 사용하는 경우에만 적용됩니다.
- 업그레이드 작업을 시작하기 전에 호스트를 유지 관리 모드로 수동으로 배치한 경우 업그레이드 후 \* 호스트 \* > \* 스케줄 활성화 \* 를 클릭하여 호스트를 유지 관리 모드에서 수동으로 해제해야 합니다.
- 단계 \*

1. NetApp Support 사이트에서 SnapCenter 서버 설치 패키지를 다운로드하십시오.

<https://mysupport.netapp.com/site/products/all/details/snapcenter/downloads-tab>

- 2. C:\Program Files\NetApp\SnapCenter WebApp에 있는 web.config의 복사본을 생성합니다.
- 3. Windows 작업 스케줄에서 플러그인 호스트와 관련된 SnapCenter 스케줄을 내보내면 업그레이드에 실패할 경우 이를 사용하여 스케줄을 복구할 수 있습니다.

md:\\SCBackup's chtasks/query/xml/TN TASKNAME>>"D:\SCBackup\TASKNAME.xml"

4. 리포지토리 백업이 구성되지 않은 경우 SnapCenter MySQL 데이터베이스 덤프를 생성합니다.

md:\\SCBackup 'mysqldump — all-databases — single-transaction — add-dropdatabase — triggers — routines — events -u root -p > D:\SCBackup\ScrepoBackup.dmp'

메시지가 표시되면 암호를 입력합니다.

5. 다운로드한 .exe 파일을 두 번 클릭하여 SnapCenter 서버 업그레이드를 시작합니다.

업그레이드를 시작하면 모든 사전 점검을 수행하고, 최소 요구사항을 충족하지 않을 경우 적절한 오류 또는 경고 메시지가 표시됩니다. 경고 메시지를 무시하고 설치를 계속할 수 있습니다. 그러나 오류는 수정해야 합니다.

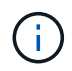

SnapCenter는 이전 버전의 SnapCenter Server 설치 중에 제공된 기존 MySQL Server 리포지토리 데이터베이스 암호를 계속 사용합니다.

6. 업그레이드 \* 를 클릭합니다.

어느 단계에서든 \* 취소 \* 버튼을 클릭하면 업그레이드 워크플로우가 취소됩니다. SnapCenter 서버를 이전 상태로 롤백하지 않습니다.

모범 사례**:** 로그아웃한 다음 SnapCenter에 로그인하거나, 닫은 다음 새 브라우저를 열어 SnapCenter GUI에 액세스해야 합니다.

- 완료 후 \*
- sudo 사용자를 사용하여 플러그인을 설치하는 경우 \_C:\ProgramData\NetApp\SnapCenter\Package Repository\Oracle\_checksum.txt 에서 사용할 수 있는 sha224 키를 복사하여 \_/etc/sudoers\_file을 업데이트해야 합니다.
- 호스트에서 리소스를 새로 검색해야 합니다.

호스트 상태가 중지됨 으로 표시되면 잠시 기다린 후 새 검색을 수행할 수 있습니다. HostRefreshInterval\* 매개 변수 값(기본값은 3600초)을 10분 이상의 값으로 변경할 수도 있습니다.

- 업그레이드에 실패하면 실패한 설치를 정리하여 이전 버전의 SnapCenter를 다시 설치한 다음 NSM 데이터베이스를 이전 상태로 복원해야 합니다.
- SnapCenter 서버 호스트를 업그레이드한 후 스토리지 시스템을 추가하기 전에 플러그인도 업그레이드해야 합니다.

# <span id="page-4-0"></span>플러그인 패키지를 업그레이드합니다

플러그인 패키지는 SnapCenter 업그레이드의 일부로 배포됩니다.

업그레이드 절차에서는 Windows, Linux 또는 AIX 호스트를 "유지 관리" 모드로 전환하여 호스트가 예약된 작업을 실행하지 못하도록 합니다.

- 필요한 것 \*
- Linux 시스템에 액세스할 수 있는 루트가 아닌 사용자인 경우 업그레이드 작업을 수행하기 전에 \_/etc/sudoers\_file을 최신 체크섬 값으로 업데이트해야 합니다.
- 기본적으로 SnapCenter는 환경에서 java\_home을 감지합니다. 고정 java\_home을 사용하고 Linux 호스트에서 플러그인을 업그레이드하는 경우 */var/opt/snapcenter/spl/etc/\_*에 있는 *\_spl.properties* 파일에 skip\_jAVAHOME\_update 매개 변수를 수동으로 추가하고 값을 true 로 설정해야 합니다.

플러그인이 업그레이드되거나 SnapCenter 플러그인 로더(SPL) 서비스가 다시 시작되면 java\_home의 값이 업데이트됩니다. SPL을 업그레이드하거나 다시 시작하기 전에 skip\_jAVAHOME\_update 매개 변수를 추가하고 값을 true 로 설정하면 java\_home 값이 업데이트되지 않습니다.

• SnapCenter 서버 호스트 또는 플러그인 호스트에서 수정한 모든 SnapCenter 구성 파일을 백업해야 합니다.

SnapCenter 구성 파일의 예: SnapDriveService.exe.config, SMCoreServiceHost.exe.config 등

• 단계 \*

1. 왼쪽 탐색 창에서 \* 호스트 \* > \* 관리 호스트 \* 를 클릭합니다.

- 2. 다음 작업 중 하나를 수행하여 호스트를 업그레이드합니다.
	- 호스트 중 하나에 대해 전체 상태 열에 ""업그레이드 가능""이 표시되면 호스트 이름을 클릭하고 다음을 수행합니다.
		- i. 추가 옵션 \* 을 클릭합니다.
		- ii. 호스트가 플러그인을 업그레이드하는 데 필요한 요구사항을 충족하는지 확인하지 않으려면 \* 사전 검사 건너뛰기 \* 를 선택합니다.
		- iii. 업그레이드 \* 를 클릭합니다.

여러 호스트를 업그레이드하려면 모든 호스트를 선택하고 을 클릭합니다 <mark>을</mark> 클릭한 다음 \* 업그레이드 \* > \* 확인 \* 을 클릭합니다.

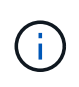

▪

패키지의 모든 플러그인이 선택되지만 이전 버전의 SnapCenter와 함께 설치된 플러그인만 업그레이드되고 나머지 플러그인은 설치되지 않습니다. 새 플러그인을 설치하려면 \* 플러그인 추가 \* 옵션을 사용해야 합니다.

사전 검사 건너뛰기 \* 확인란을 선택하지 않은 경우 호스트가 플러그인을 설치하는 데 필요한 요구 사항을 충족하는지 여부를 확인합니다. 최소 요구 사항이 충족되지 않으면 적절한 오류 또는 경고 메시지가 표시됩니다. 문제를 해결한 후 \* 업그레이드 \* 를 클릭합니다.

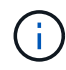

오류가 디스크 공간 또는 RAM과 관련된 경우 C:\Program Files\NetApp\SnapCenter WebApp에 있는 web.config 또는 C:\Windows\System32\WindowsPowerShell\v1.0\Modules\SnapCenter\에 있는 PowerShell config 파일을 업데이트하여 기본값을 수정할 수 있습니다. 오류가 나머지 매개변수와 관련된 경우 문제를 해결한 다음 요구 사항을 다시 확인해야 합니다.

Copyright © 2024 NetApp, Inc. All Rights Reserved. 미국에서 인쇄됨 본 문서의 어떠한 부분도 저작권 소유자의 사전 서면 승인 없이는 어떠한 형식이나 수단(복사, 녹음, 녹화 또는 전자 검색 시스템에 저장하는 것을 비롯한 그래픽, 전자적 또는 기계적 방법)으로도 복제될 수 없습니다.

NetApp이 저작권을 가진 자료에 있는 소프트웨어에는 아래의 라이센스와 고지사항이 적용됩니다.

본 소프트웨어는 NetApp에 의해 '있는 그대로' 제공되며 상품성 및 특정 목적에의 적합성에 대한 명시적 또는 묵시적 보증을 포함하여(이에 제한되지 않음) 어떠한 보증도 하지 않습니다. NetApp은 대체품 또는 대체 서비스의 조달, 사용 불능, 데이터 손실, 이익 손실, 영업 중단을 포함하여(이에 국한되지 않음), 이 소프트웨어의 사용으로 인해 발생하는 모든 직접 및 간접 손해, 우발적 손해, 특별 손해, 징벌적 손해, 결과적 손해의 발생에 대하여 그 발생 이유, 책임론, 계약 여부, 엄격한 책임, 불법 행위(과실 또는 그렇지 않은 경우)와 관계없이 어떠한 책임도 지지 않으며, 이와 같은 손실의 발생 가능성이 통지되었다 하더라도 마찬가지입니다.

NetApp은 본 문서에 설명된 제품을 언제든지 예고 없이 변경할 권리를 보유합니다. NetApp은 NetApp의 명시적인 서면 동의를 받은 경우를 제외하고 본 문서에 설명된 제품을 사용하여 발생하는 어떠한 문제에도 책임을 지지 않습니다. 본 제품의 사용 또는 구매의 경우 NetApp에서는 어떠한 특허권, 상표권 또는 기타 지적 재산권이 적용되는 라이센스도 제공하지 않습니다.

본 설명서에 설명된 제품은 하나 이상의 미국 특허, 해외 특허 또는 출원 중인 특허로 보호됩니다.

제한적 권리 표시: 정부에 의한 사용, 복제 또는 공개에는 DFARS 252.227-7013(2014년 2월) 및 FAR 52.227- 19(2007년 12월)의 기술 데이터-비상업적 품목에 대한 권리(Rights in Technical Data -Noncommercial Items) 조항의 하위 조항 (b)(3)에 설명된 제한사항이 적용됩니다.

여기에 포함된 데이터는 상업용 제품 및/또는 상업용 서비스(FAR 2.101에 정의)에 해당하며 NetApp, Inc.의 독점 자산입니다. 본 계약에 따라 제공되는 모든 NetApp 기술 데이터 및 컴퓨터 소프트웨어는 본질적으로 상업용이며 개인 비용만으로 개발되었습니다. 미국 정부는 데이터가 제공된 미국 계약과 관련하여 해당 계약을 지원하는 데에만 데이터에 대한 전 세계적으로 비독점적이고 양도할 수 없으며 재사용이 불가능하며 취소 불가능한 라이센스를 제한적으로 가집니다. 여기에 제공된 경우를 제외하고 NetApp, Inc.의 사전 서면 승인 없이는 이 데이터를 사용, 공개, 재생산, 수정, 수행 또는 표시할 수 없습니다. 미국 국방부에 대한 정부 라이센스는 DFARS 조항 252.227-7015(b)(2014년 2월)에 명시된 권한으로 제한됩니다.

#### 상표 정보

NETAPP, NETAPP 로고 및 <http://www.netapp.com/TM>에 나열된 마크는 NetApp, Inc.의 상표입니다. 기타 회사 및 제품 이름은 해당 소유자의 상표일 수 있습니다.